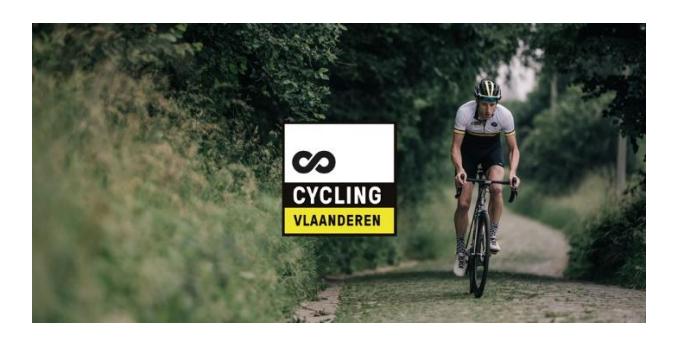

# Cycling Vlaanderen ScanApp

Handleiding

2024

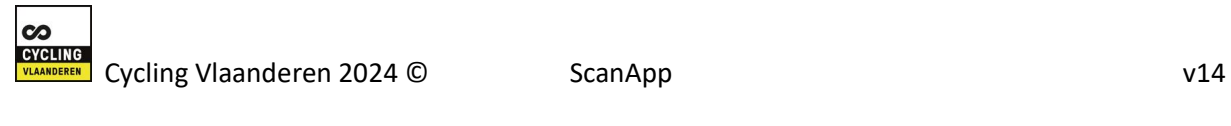

# Inhoudsopgave

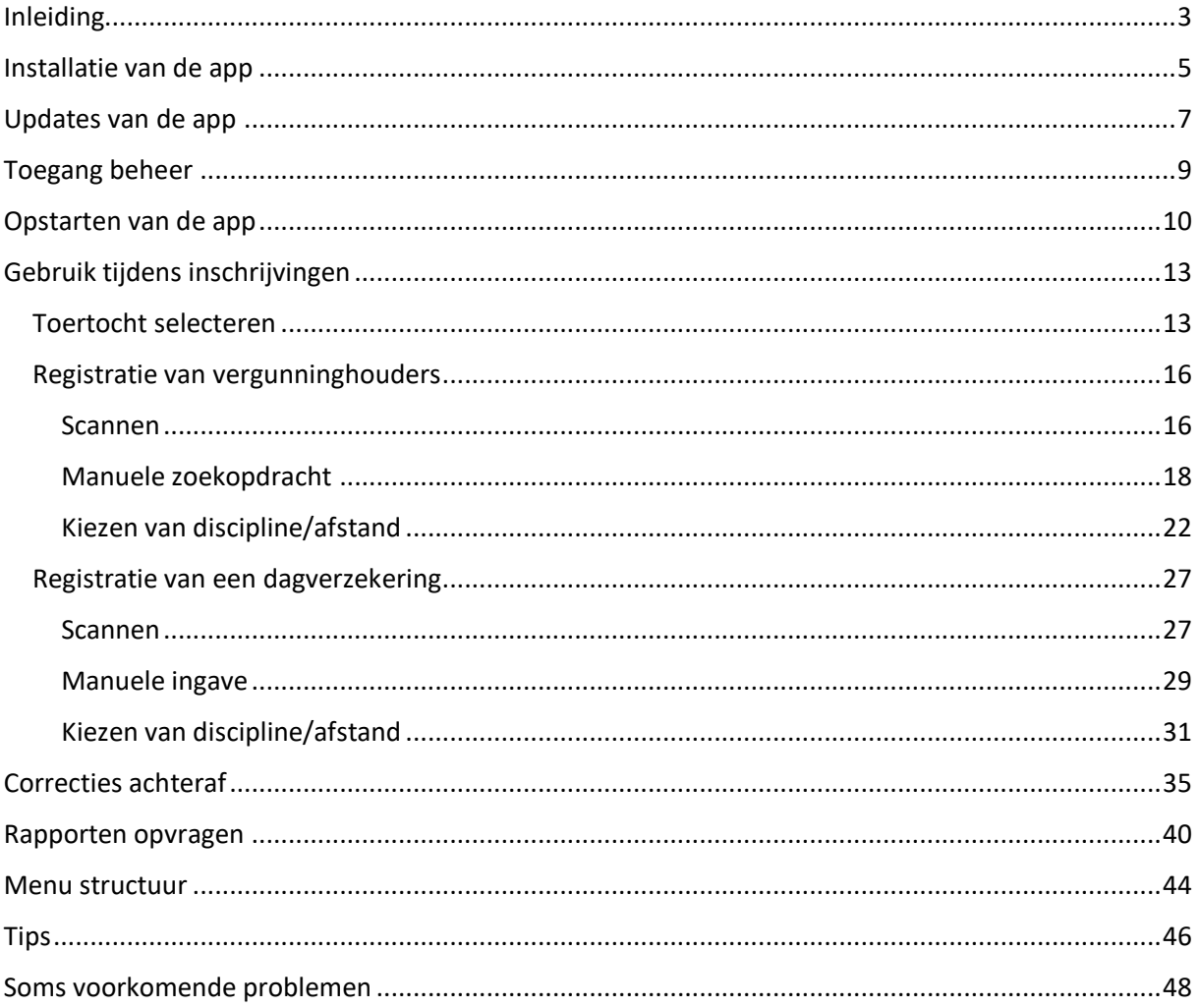

# <span id="page-2-0"></span>Inleiding

De Cycling Vlaanderen ScanApp laat organisatoren van recreatieve fietstochten, die op de kalender van Cycling Vlaanderen zijn opgenomen, toe om deelnemers te registreren. Met de ScanApp bezorgen we de recreatieve clubs een handige tool, die ook de gegevens van onze leden beschermt.

De barcodes op de lidkaarten van leden van Cycling Vlaanderen kunnen er mee ingescand worden om te verifiëren of men over een geldig lidmaatschap beschikt. Ook identiteitskaarten van leden van Cycling Vlaanderen kunnen ermee verwerkt worden.

Daarnaast biedt de ScanApp de mogelijkheid aan om dagvergunninghouders te registreren.

De persoonsgegevens van de deelnemers aan onze recreatieve wielertochten worden beveiligd opgeslagen in een database. Deze gegevens worden enkel gebruikt om de gegevens van de deelnemers te kunnen opzoeken in geval van ongeval (verzekering), om klassementen op te maken en om statistieken bij te houden. Elke deelnemer heeft steeds het recht om zijn gegevens in te kijken en/of te laten wijzigen.

Elke gebruiker, die gebruik wenst te maken van de ScanApp zal de privacy overeenkomst met Cycling Vlaanderen moeten aanvaarden, betreffende de bescherming van persoonlijke gegevens van onze leden. Elke keer de ScanApp wordt opgestart, moet dit akkoord worden bevestigd.

#### **PRIVACY OVEREENKOMST**

Hiermee krijg je kennis van persoonlijke gegevens van leden van Cycling Vlaanderen.

Wij hebben als federatie een duidelijke privacy overeenkomst met onze leden:

#### **https://cycling.vlaanderen/privacypolicy**

Dit houdt in dat deze gegevens enkel mogen gebruikt worden voor de federatie en aan geen enkele derde mogen doorgegeven worden. Je bent daar persoonlijk verantwoordelijk voor. Je zal als vrijwilliger, commissielid, bestuurder, commissaris de nodige maatregelen hiervoor nemen. Door hierop verder te klikken aanvaard ik dit uitdrukkelijk.

Veel succes met de scanning app!

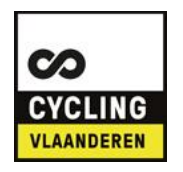

Cycling Vlaanderen

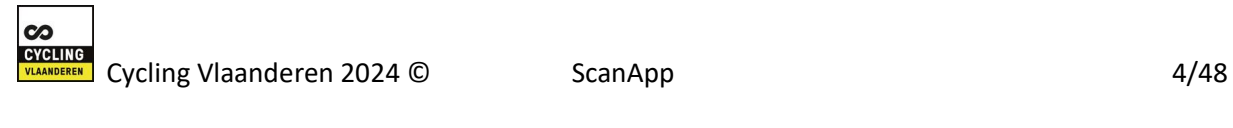

# <span id="page-4-0"></span>Installatie van de app

Afhankelijk van het besturingssysteem van je toestel, kun je de ScanApp gratis downloaden en installeren uit de Appstore voor IPhone (Apple) of Google Play Store voor Androïd.

De minimale vereisten voor een goede werking zijn de volgende:

- Besturingssysteem minimale versie
	- o Android versie 4
	- o Ios Apple versie 9
- Camera met een hoge resolutie, hoe hoger, hoe beter en sneller zal gescand kunnen worden.

Je kan de ScanApp terugvinden onder "Cycling Vlaanderen", of zelfs onder "CYV" (even doorscrollen in de lijst).

#### **Appstore voor IPhone (Apple)**

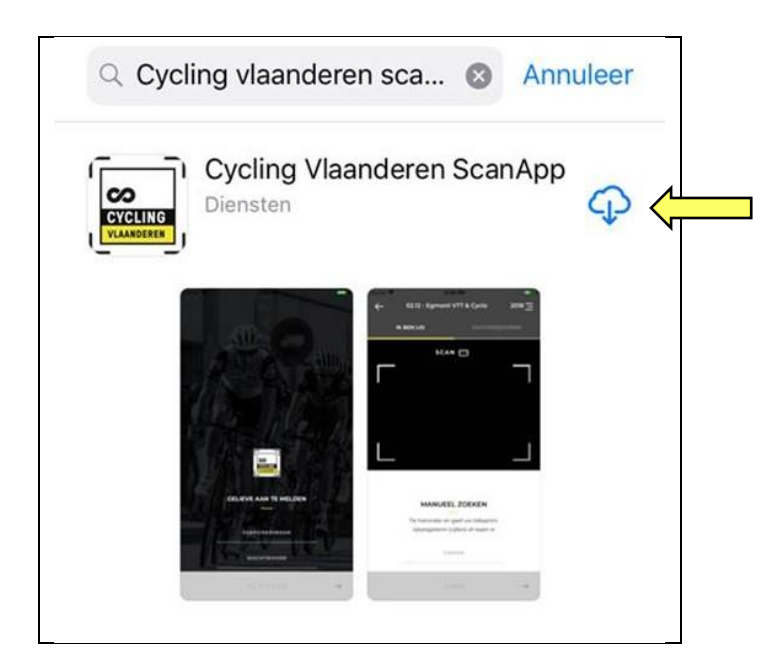

#### **Google Play Store voor Androïd**

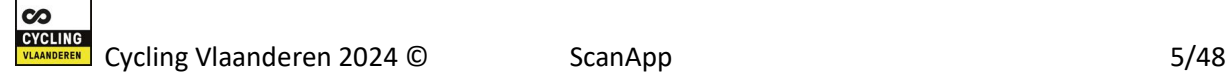

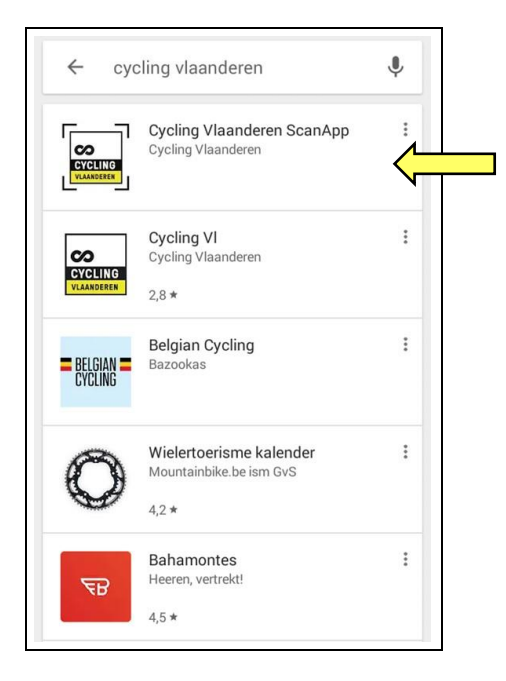

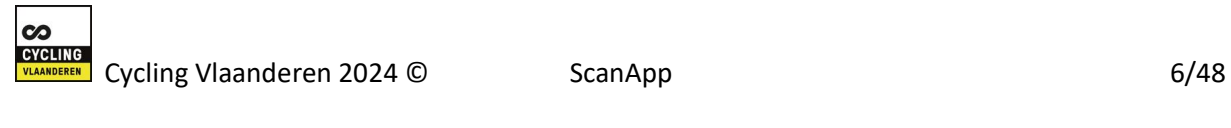

### <span id="page-6-0"></span>Updates van de app

Afhankelijk van het besturingssysteem en de instellingen van je toestel, zullen updates van de ScanApp al dan niet automatisch uitgevoerd worden.

Indien de automatische update niet is ingesteld, of niet lukt, dan kun je de update nog steeds manueel opstarten.

#### **Appstore voor IPhone (Apple)**

Via de onderstaande link vind je de nodige uitleg om je iPhone zodanig in te stellen dat app-updates automatisch kunnen verlopen.

<https://support.apple.com/nl-be/HT202180>

Voor een manuele update van de ScanApp ga je naar de App Store, en zoek je de reeds geïnstalleerde ScanApp van Cycling Vlaanderen.

Indien er een update beschikbaar is, dan kun je deze installeren.

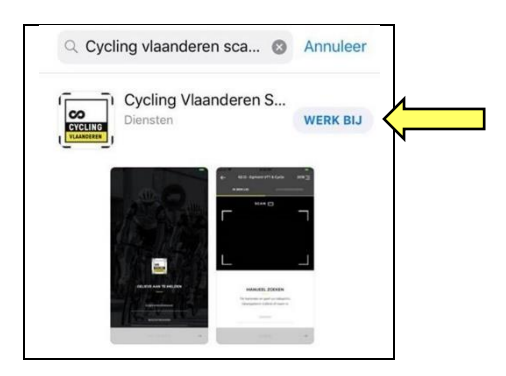

Wanneer de meest recente versie van de ScanApp geïnstalleerd is, dan zie je dit ook in het scherm van de ScanApp.

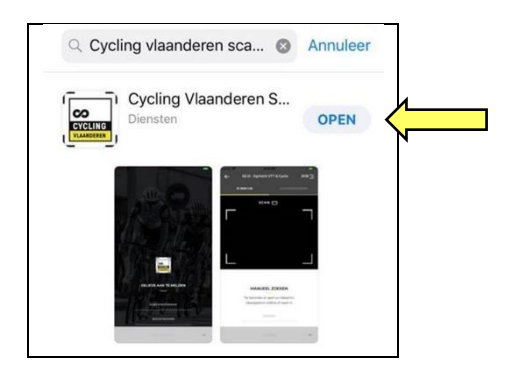

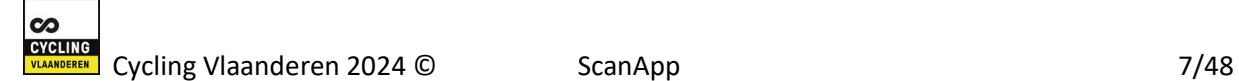

#### **Google Play Store voor Androïd**

Toestellen met een Android besturingssysteem kunnen zodanig ingesteld worden dat app-updates automatisch kunnen verlopen.

Via de onderstaande link vind je de nodige uitleg om dit in te stellen, of om een specifieke app manueel te updaten.

<https://support.google.com/googleplay/answer/113412?hl=nl>

Voor een manuele update van de ScanApp ga je naar de Google Play Store, en zoek je de reeds geïnstalleerde ScanApp van Cycling Vlaanderen.

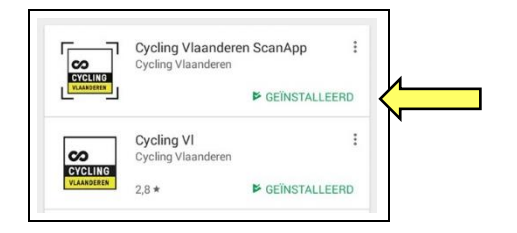

#### Open de ScanApp, en klik op "Updaten".

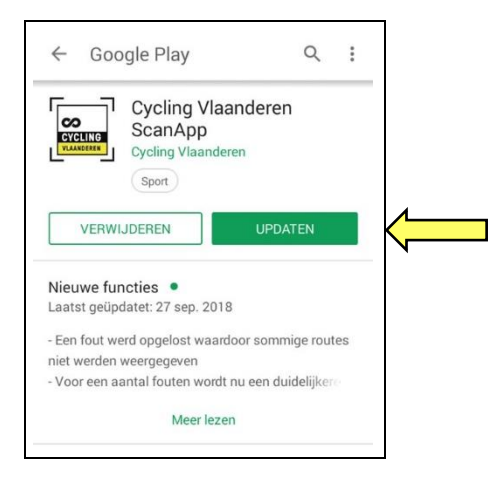

Wanneer de meest recente versie van de ScanApp geïnstalleerd is, dan zie je dit ook in het scherm van de ScanApp.

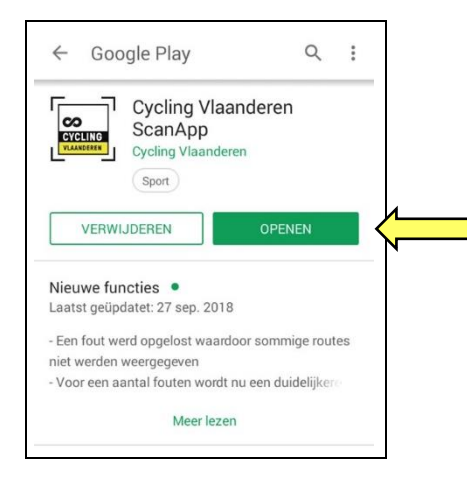

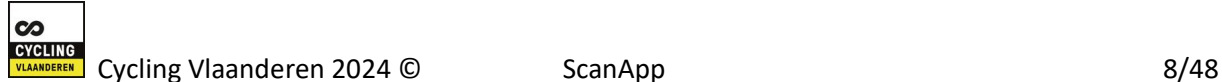

# <span id="page-8-0"></span>Toegang beheer

Voor het gebruik van de scanning app heb je toegang nodig, en deze wordt verleend door middel van een e-mailadres en een wachtwoord.

De toegangen worden beheerd door één van de bestuursleden van je club, zijnde de voorzitter, secretaris, penningmeester of CCP. Zij hebben in hun "Mijn Cycling Vlaanderen" portaal de menuoptie voor het beheer van de ScanApp toegangen.

Bij het aanmaken van een nieuwe toegang moeten de volgende gegevens ingevuld worden:

- Voornaam
- Familienaam
- E-mailadres

De scanapp-medewerker ontvangt een e-mail met een uitnodiging om scanapp-medewerker te worden. Hij aanvaardt daartoe de uitnodiging en geeft het wachtwoord op van zijn portaaltoegang. Met datzelfde wachtwoord kan de persoon inloggen op de Scanapp om te scannen voor de club.

Van zodra de logingegevens een eerste maal worden ingegeven, zijn deze definitief gekoppeld aan het toestel waarop is ingelogd, en kan dezelfde combinatie van e-mailadres en wachtwoord niet meer gebruikt worden op een andere smartphone of tablet.

Toegangen kunnen dus niet doorgegeven worden aan andere clubleden. Bijgevolg zal elk clublid dat inschrijvingen wil doen, een eigen toegang moeten voorzien voor zijn/haar eigen toestel.

Het is mogelijk dat een zelfde gebruiker de registratie wenst te doen voor meerdere clubs. In dat geval zal deze gebruiker per club een toegang moeten voorzien.

## <span id="page-9-0"></span>Opstarten van de app

Bij het opstarten van de app moet je onmiddellijk je login gegevens ingeven, op de voorziene plaats net onder "GEBRUIKERSNAAM". Vul daar je e-mailadres in, en vervolgens je wachtwoord.

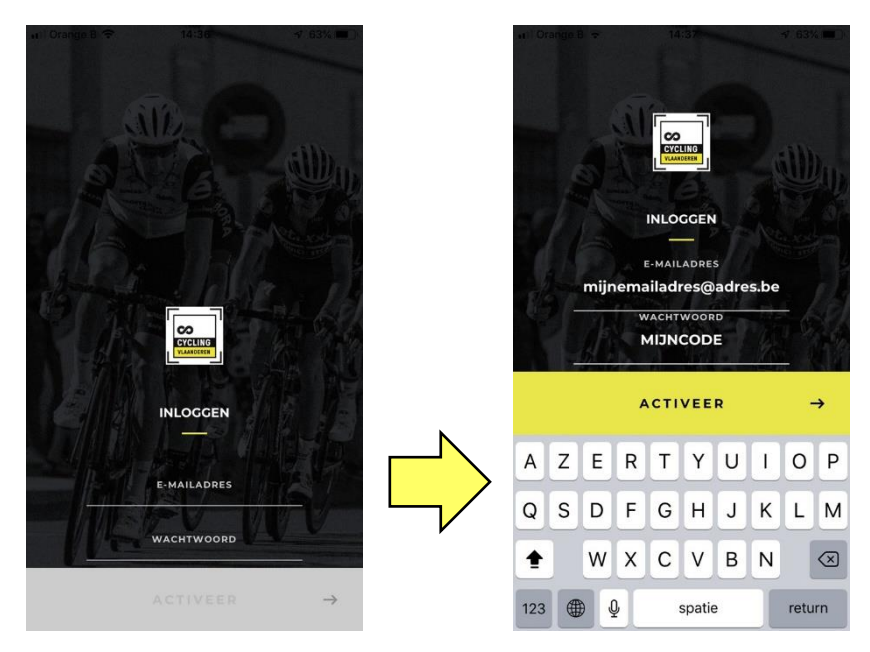

Deze login gegevens zal je telkens opnieuw moeten ingeven bij het opstarten van de scanning app.

Na ingave van het wachtwoord, klik je op de "ACTIVEER" knop, en gebeurt er een controle.

▪ De combinatie e-mailadres en wachtwoord moet gekend zijn in ons systeem, zoniet volgt er een foutmelding.

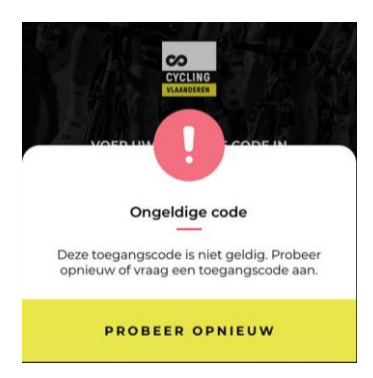

Ţ Let op bij het ingeven van je e-mailadres en wachtwoord!

Wees aandachtig voor typfouten. Autocorrecties of tekstsuggesties kunnen hier eveneens erg vervelend zijn.

 $\infty$ 

▪ De combinatie e-mailadres en wachtwoord moet actief zijn, zoniet volgt er een foutmelding.

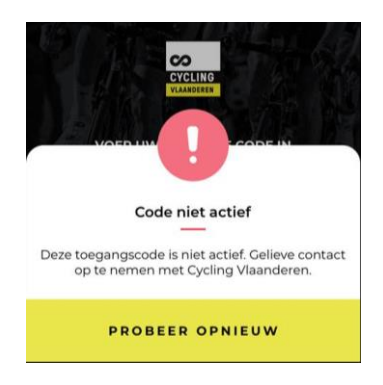

▪ De combinatie e-mailadres en wachtwoord mag niet eerder gebruikt geweest zijn op een ander toestel, en ook niet bij een eerdere installatie van de ScanApp op hetzelfde toestel.

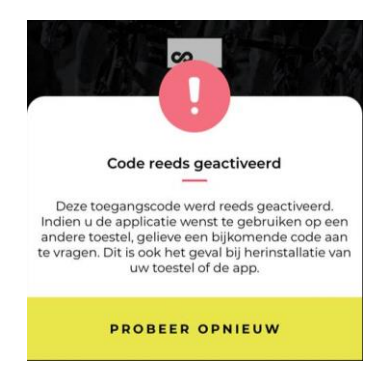

In alle gevallen van een foutmelding moet je contact opnemen met je club beheerder(s), en een (nieuwe) toegang voorzien.

Na ingave van een geldig e-mailadres en wachtwoord dien je akkoord te gaan met de privacy overeenkomst. Door onderaan op "IK GA AKKOORD" te tikken, aanvaard je deze overeenkomst.

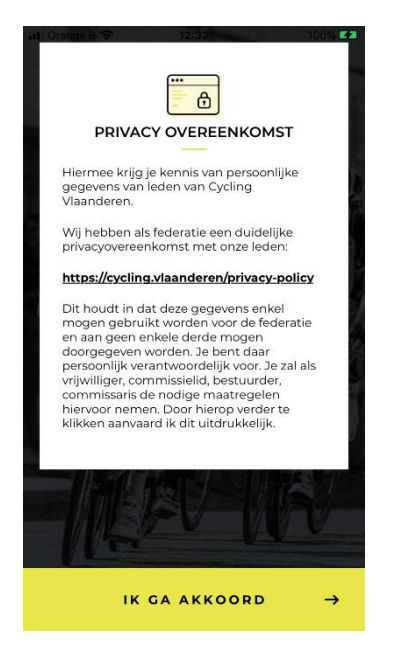

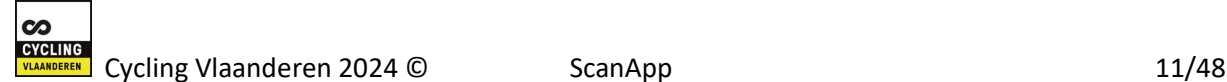

Vervolgens worden de toertochten opgehaald waarvoor jij de toegangsrechten hebt om de scanning app te gebruiken … en deze toertochten worden vervolgens getoond.

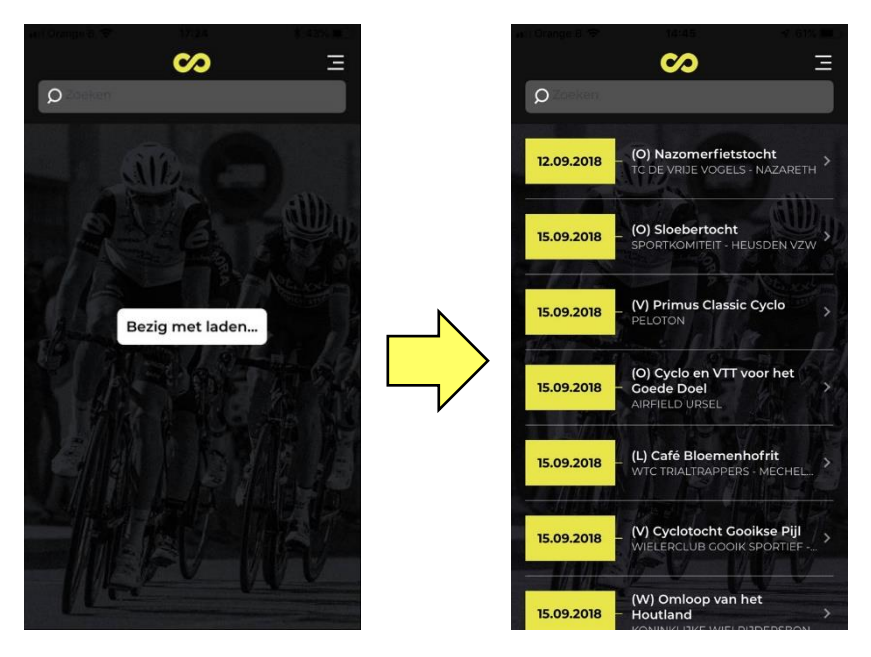

De login gegevens zijn immers gekoppeld aan een gebruiker. Per gebruiker is door Cycling Vlaanderen bepaald welke toertochten er worden getoond.

# 0

- Standaard gebruikers zien enkel de toertochten van de eigen club, vanaf maximaal 7 dagen terug tot de datum van hun eerstvolgende toertocht op de huidige kalender.
- Super users zien alle toertochten van een welbepaalde provincie.
- Super super users kunnen alle toertochten zien.

Elke lijn toont de datum, de naam van de tocht en de organiserende club. De lijst positioneert zichzelf op de tocht van vandaag of (indien vandaag geen tocht) de eerstvolgende tocht.

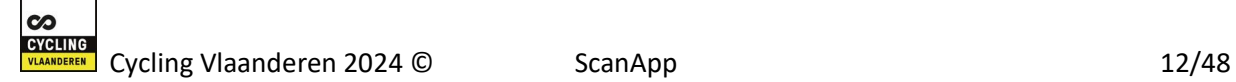

# <span id="page-12-0"></span>Gebruik tijdens inschrijvingen

#### <span id="page-12-1"></span>Toertocht selecteren

Om de scan functie voor inschrijvingen op een toertocht te starten, moet je eerst de toertocht selecteren.

Dit kan door op de juiste toertocht te tikken in de huidige lijst.

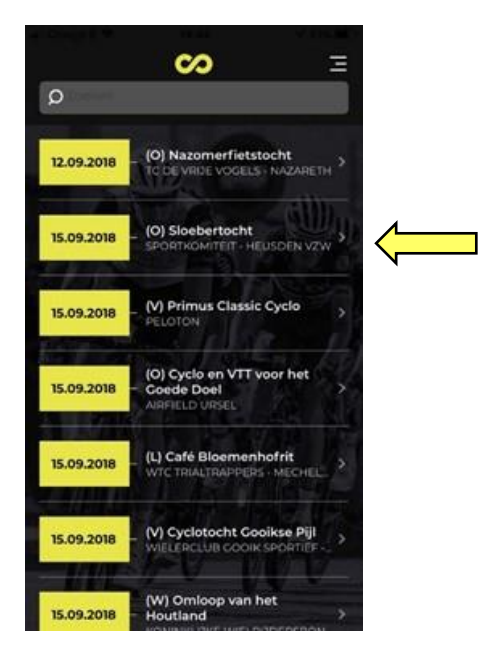

Je kan de lijst van de toertochten ook beperken met een zoekopdracht. Bovenaan in de zoekbalk kun je dan de naam van de toertocht (beginnen) typen, en nadien de gewenste toertocht aantikken.

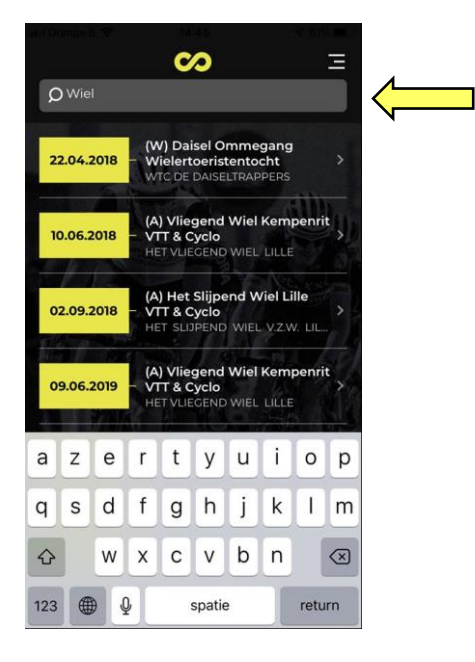

De zoekfunctie werkt onmiddellijk, dus hoe meer letters je typt, hoe minder toertochten eraan voldoen, en dus hoe kleiner de lijst van toertochten wordt, om verder uit te kiezen.

Eens je de toertocht hebt geselecteerd, zal je bij een eerste gebruik de vraag krijgen of deze Cycling Vlaanderen app toegang krijgt tot de camera van je toestel.

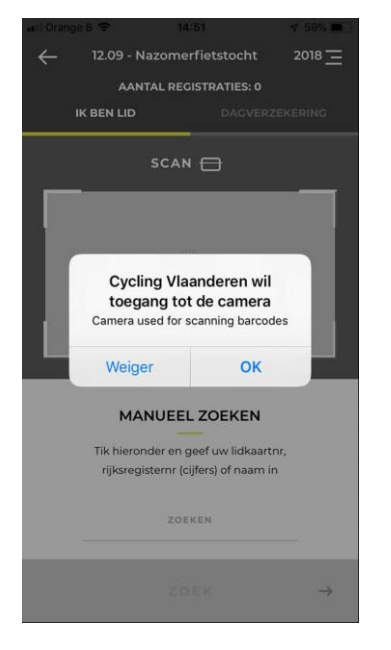

Uiteraard zal je dit moeten toestaan om de scan functie met de camera mogelijk te maken. Tik dan op "OK".

Nadien kom je in het scherm voor de registratie van een nieuwe inschrijving.

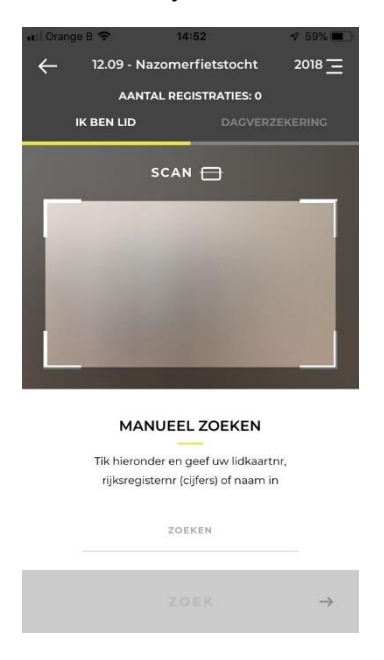

Bovenaan dit scherm zie je steeds de datum en de naam van de toertocht.

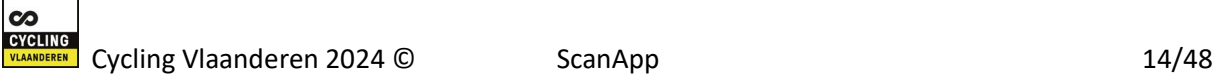

De volgende lijn toont het aantal registraties tot op dat moment. Dit aantal wordt na elke registratie geactualiseerd op het scherm van het toestel van registratie, en vertegenwoordigt het totaal aantal registraties over alle afstanden en alle scanners.

Daaronder heb je de keuze uit 2 soorten inschrijvingen:

- "IK BEN LID" staat standaard geactiveerd, en laat je toe om vergunninghouders te, zowel van Cycling Vlaanderen, als van VWB of FCWB.
- "DAGVERZEKERING" geeft je de mogelijkheid om deelnemers met een dagvergunning te registreren.

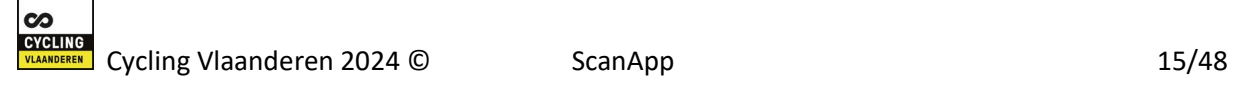

#### <span id="page-15-0"></span>Registratie van vergunninghouders

Het registreren van een inschrijving bestaat uit het ophalen van het lidmaatschap van de deelnemer en het kiezen van een bepaalde discipline/afstand.

Een nieuwe inschrijving kun je registeren door middel van een scan, of door een manuele zoekopdracht. De manuele zoekopdracht kan nuttig zijn bij moeilijk inleesbare barcodes. Zoeken is mogelijk op basis van lidkaartnummer, rijksregisternummer of naam van de vergunninghouder.

#### <span id="page-15-1"></span>Scannen

Er zijn een aantal mogelijkheden om een vergunninghouder te registreren door middel van een scan.

Zorg er wel voor dat je de kaart voor de camera van je toestel houdt zodanig dat de barcode zichtbaar is in het scanvlak.

■ Scan van de barcode op de lidkaart

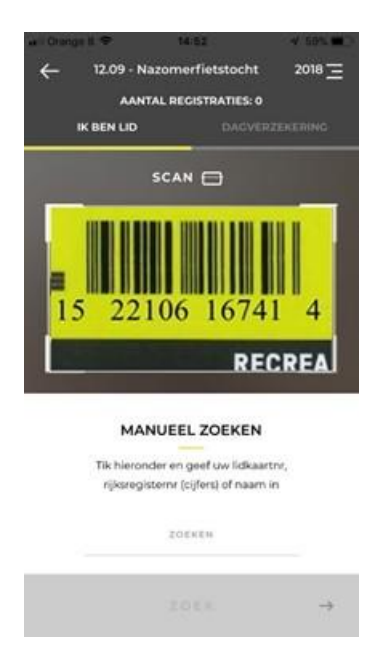

▪ Scan van de barcode op de elektronische identiteitskaart (eID)

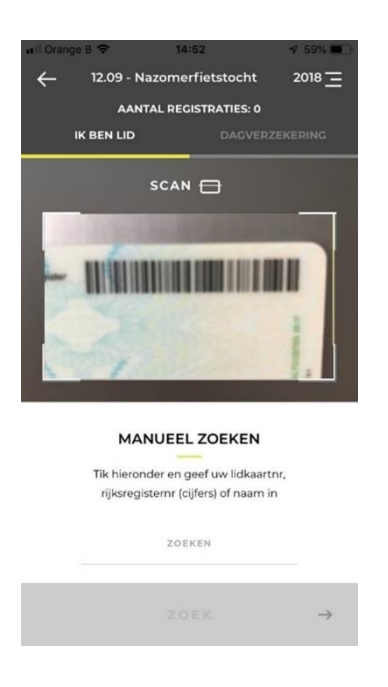

De app scant de barcode in principe automatisch in. Zo zal de app blijven scannen tot deze succesvol is, en de barcode ingelezen is. Zolang de barcode niet is gelezen, blijft de app dus verder proberen.

Daarom, mocht dit te lang duren, overweeg dan om via de manuele zoekopdracht de registratie te doen.

Na het inlezen van de barcode gebeurt er een controle.

▪ De vergunninghouder moet gekend zijn in ons systeem, zoniet volgt er een foutmelding.

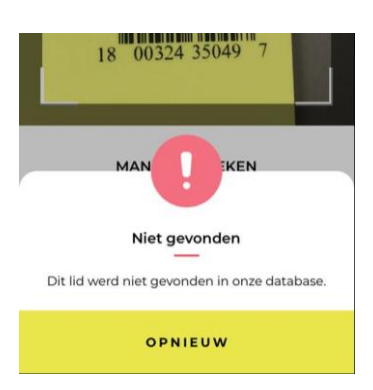

▪ De vergunninghouder moet het lidgeld betaald hebben, zoniet volgt er een foutmelding.

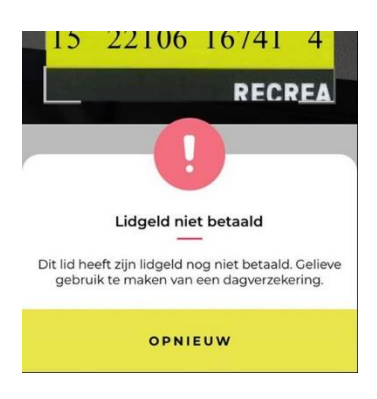

▪ De barcode moet afkomstig zijn van een geldige eID kaart, zoniet volgt er een foutmelding.

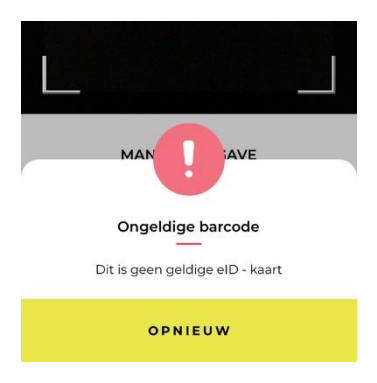

Wens je opnieuw te proberen, bijvoorbeeld met een andere kaart, dan tik je op "OPNIEUW".

Wanneer blijkt dat er geen geldige registratie mogelijk is, of de barcode is niet leesbaar, dan kan overwogen worden om een manuele zoekopdracht uit te voeren.

Heeft de deelnemer echter geen geldige vergunning, dan zal deze receant(e) een dagverzekering moeten nemen, en zal hij/zij doorverwezen moeten worden naar de aparte inschrijving voor dagvergunningen.

#### <span id="page-17-0"></span>Manuele zoekopdracht

Er zijn een aantal mogelijkheden om een vergunninghouder te registreren door middel van een zoekopdracht. Tik daarvoor op "ZOEKEN" in het onderste gedeelte van het scherm "MANUEEL ZOEKEN".

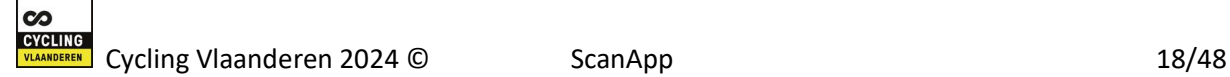

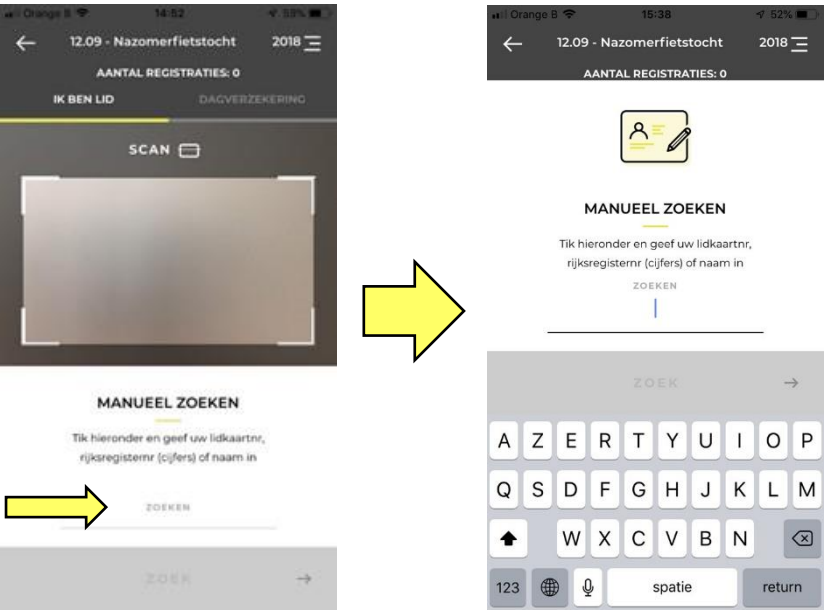

■ Opzoeken op lidkaartnummer

Geef in de "ZOEKEN" zone het lidkaartnummer in (12 cijfers), en tik op "ZOEK".

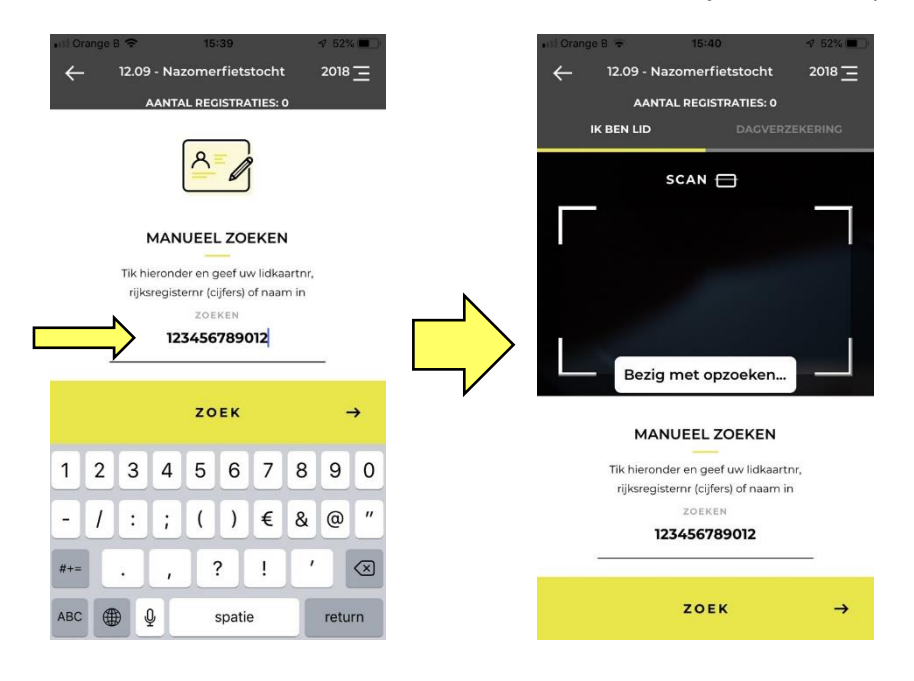

▪ Opzoeken op rijksregisternummer

Geef in de "ZOEKEN" zone het (Belgische) rijksregisternummer in (11 cijfers), en tik op "ZOEK".

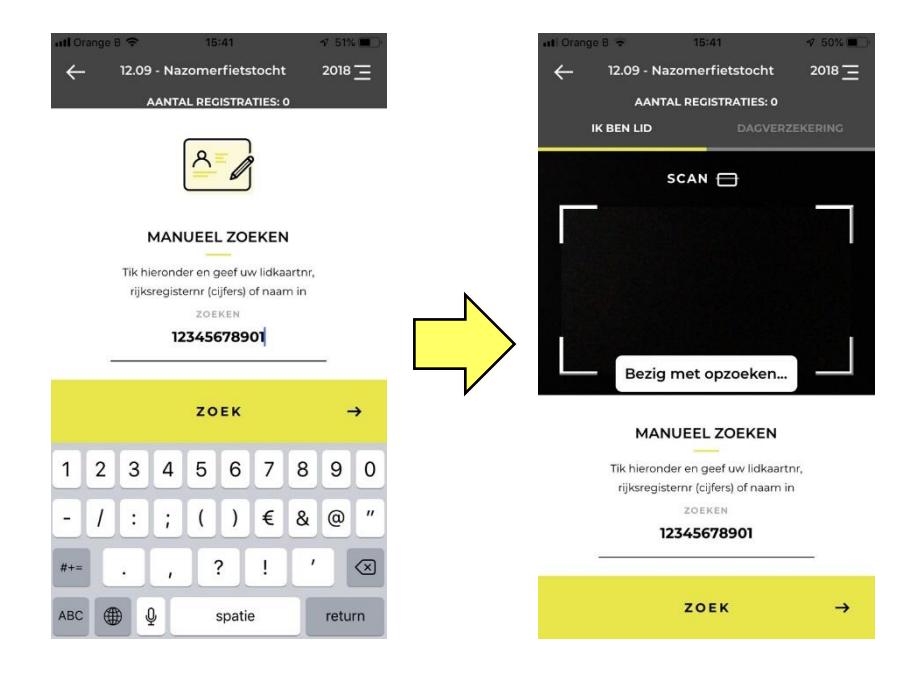

■ Opzoeken op naam van de vergunninghouder

Geef in de "ZOEKEN" zone de naam van de vergunninghouder in, en tik op "ZOEK".

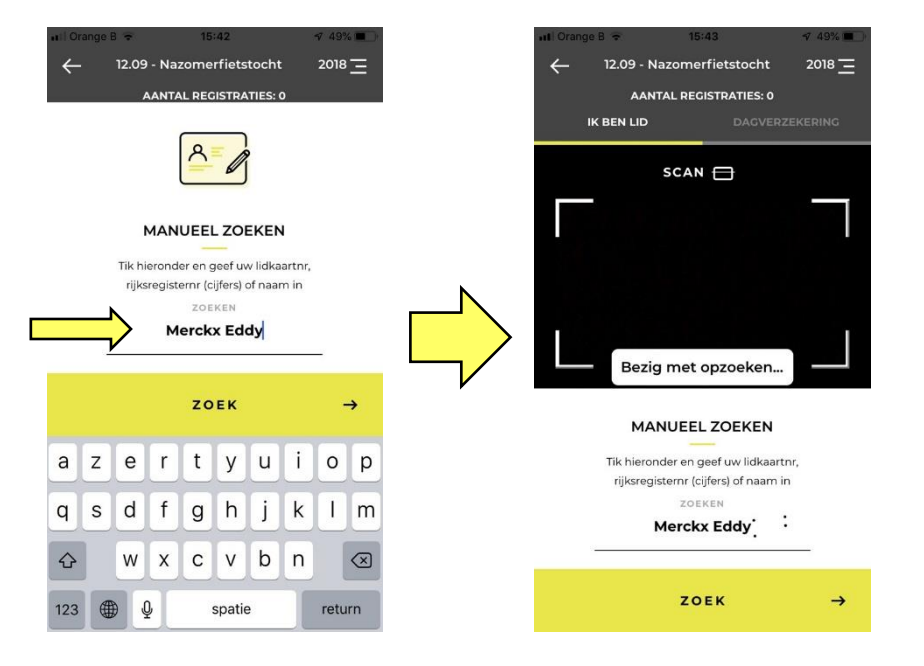

Best is om de naam zo volledig mogelijk in te geven vooraleer op "ZOEK" te tikken. Zo vermijd je een lange lijst van vergunninghouders, die voldoen aan een te kort ingetypte naam, en waarin je dan de juiste persoon nog dient te zoeken.

Begin ook best met de familienaam om dezelfde reden.

Er zijn 3 mogelijke resultaten van de manuele opzoeking.

 $\infty$ 

▪ Er is geen geldige vergunninghouder gevonden in het systeem, en er volgt een foutmelding.

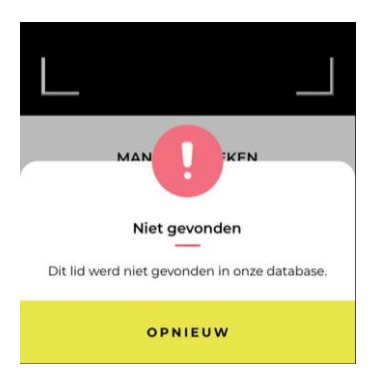

Tik "OPNIEUW" aan om een nieuwe opzoeking te starten.

▪ Er zijn meerdere vergunninghouders, die voldoen aan de zoekopdracht.

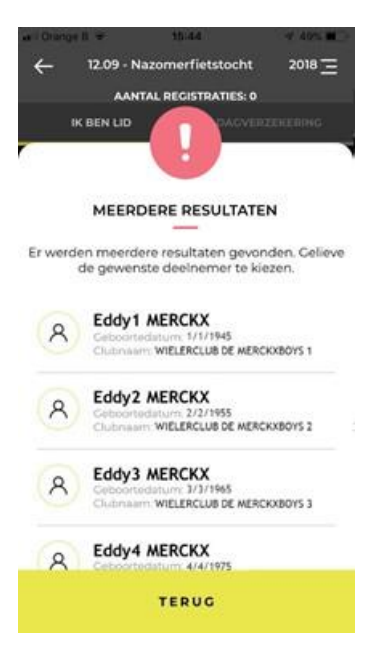

Ofwel navigeer je door de lijst van resultaten, en zoek je de juiste vergunninghouder. Indien je deze hebt gevonden, dan tik je op de juiste persoon om deze te selecteren.

Let op: dezelfde persoon kan in deze lijst meerdere malen staan, bijvoorbeeld als recreant en als competitierenner. Misschien is het van belang om hier de juiste keuze te maken, bijvoorbeeld voor zijn/haar clubklassement. Dus in dit geval best even navragen bij de persoon zelf.

Ofwel tik je op "TERUG" om terug te keren naar de zoekopdracht. Daar kun je dan je zoekopdracht verfijnen door de naam verder aan te vullen, en zo een kortere lijst te bekomen. De lijst met zoekresultaten is immers beperkt tot 30. Daardoor kan het inderdaad gebeuren dat de gezochte persoon zich niet in deze lijst bevindt omdat de zoekopdracht te veel resultaten geeft.

▪ Overeenkomstig de zoekopdracht, is er één enkele vergunninghouder gevonden. De app toont de gegevens van deze persoon, en vraagt naar een bevestiging of dit de correcte persoon is die je zocht.

Klik daarvoor op de zone waar de persoonsgegevens staan, onder "BEVESTIG RESULTAAT".

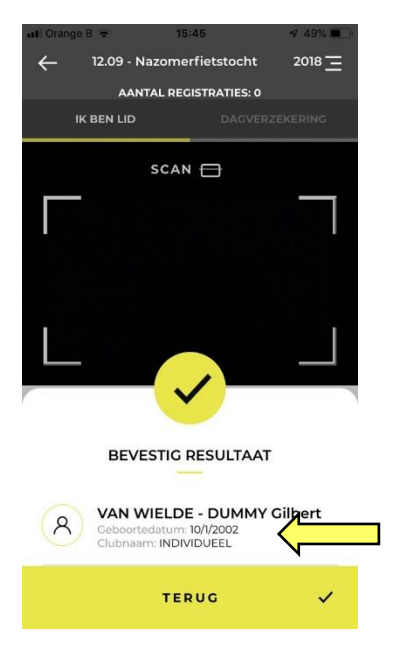

Automatisch zal de app naar het volgende scherm gaan.

Tik op "TERUG" om terug te keren naar de zoekopdracht.

Kan de deelnemer op geen enkele manier teruggevonden worden in het systeem, dan zal deze receant(e) een dagverzekering moeten nemen, en zal hij/zij doorverwezen moeten worden naar de aparte inschrijving voor de dagvergunningen.

#### <span id="page-21-0"></span>Kiezen van discipline/afstand

Nadat een deelnemer geïdentificeerd is als een geldige, betaalde vergunninghouder, dan verschijnt er een tweede scherm, waarin de verschillende disciplines/afstanden worden getoond.

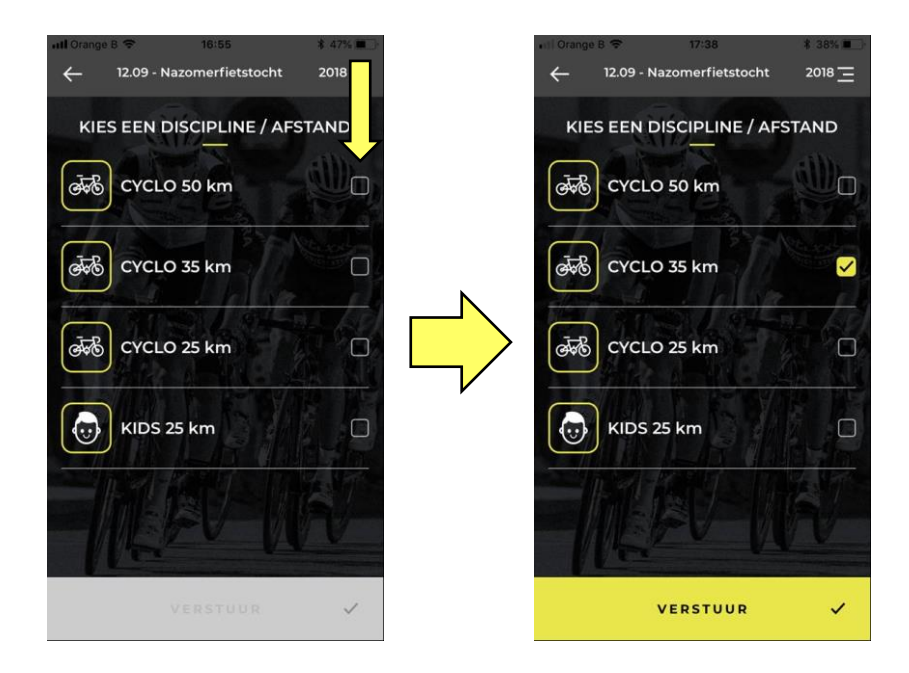

Duidt de gewenste discipline/afstand aan en tik op "VERSTUUR".

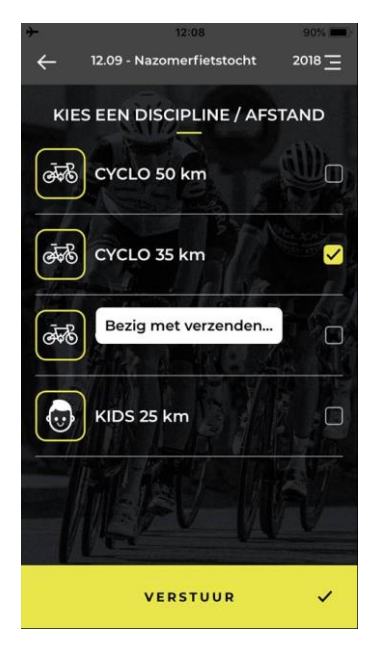

Hier controleert de app of dezelfde persoon niet eerder op dezelfde discipline/afstand is ingeschreven geweest. Dit is immers niet toegelaten om dubbele registraties te vermijden. In dat geval volgt er een foutmelding.

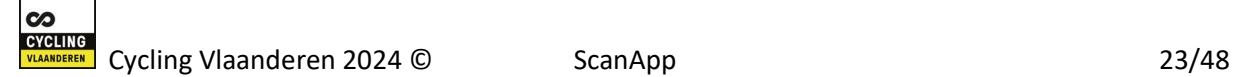

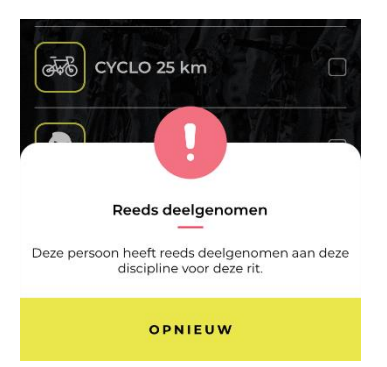

Tik "OPNIEUW" aan om terug te keren naar het scherm van de disciplines/afstanden, en een nieuwe keuze te maken.

Wanneer er wordt ingeschreven op een toertocht in de toekomst, dus op een tocht die niet vandaag plaats heeft, dan volgt er een melding dat de registratie een test is, en dus niet effectief. Deze registratie zal ook niet in de rapporten evrschijnen.

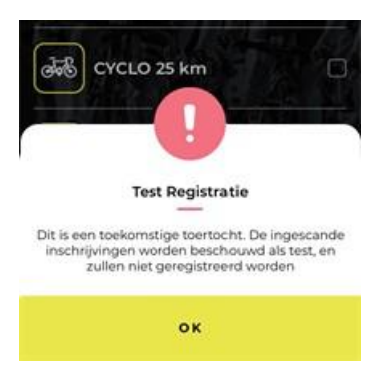

Opmerking: Een deelnemer kan zich wel voor meerdere disciplines/afstanden inschrijven. Hiertoe kan je zijn/haar lidkaart opnieuw scannen en een andere discipline/afstand kiezen.

Wordt de inschrijving aanvaard, dan wordt dit bevestigd met een melding, die een beperkte tijd blijft staan.

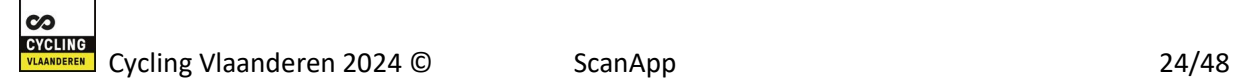

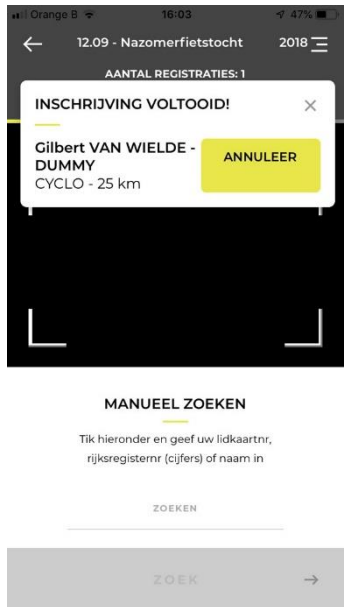

Je hebt gedurende een korte tijd de mogelijkheid om deze inschrijving te annuleren. Tik daarvoor op "ANNULEER". De verwijdering van de registratie wordt bevestigd met een melding op het scherm, die eveneens na een korte tijd automatisch verdwijnt.

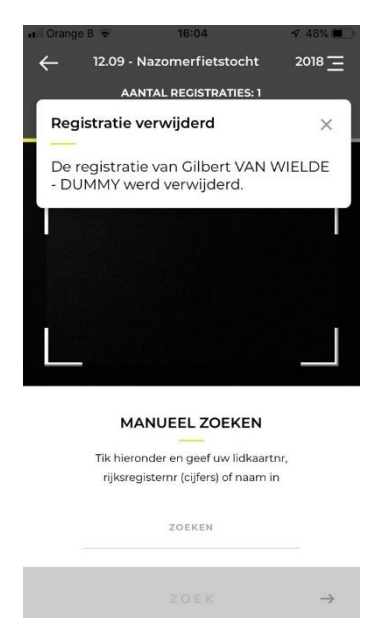

Opmerking: na verwijdering van de registratie past het aantal registraties zich hier niet automatisch aan. Dat zal pas gebeuren na de volgende scan.

Tot slot, de app onthoudt de laatst gekozen discipline/afstand. Bij een volgende inschrijving staat dan de laatst geselecteerde discipline/afstand reeds aangevinkt, en hoef je enkel nog op "VERSTUUR" te tikken indien de discipline/afstand dezelfde blijft.

Dit is erg handig indien je aparte inschrijvingen per discipline/afstand wenst te organiseren.

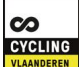

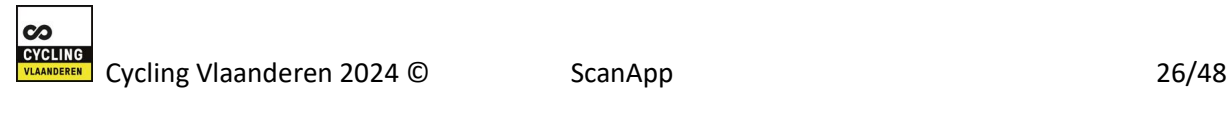

#### <span id="page-26-0"></span>Registratie van een dagverzekering

Een deelnemer die geen lid is, kan dus een dagverzekering nemen.

Om een dagvergunning in te schrijven, tik je eerst bovenaan het registratiescherm op de keuze "DAGVERZEKERING".

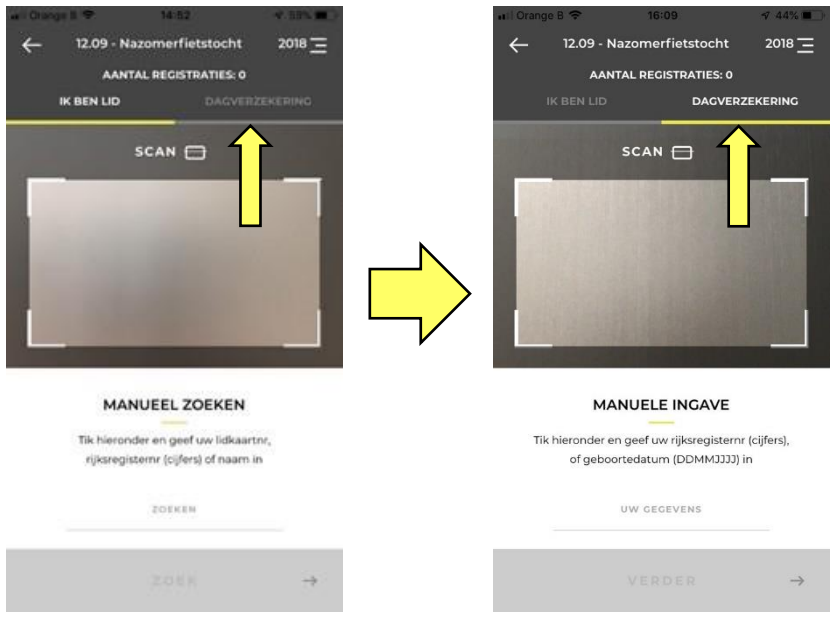

Vanaf hier is de inschrijving vergelijkbaar met de inschrijving van de leden, en bestaat deze uit de registratie van de deelnemer en het kiezen van een bepaalde discipline/afstand.

Een daginschrijving kun je eveneens registeren door middel van een scan, of door een manuele ingave. De manuele ingave kan nuttig zijn bij moeilijk inleesbare eID barcodes, of indien de deelnemer geen eID bij zich heeft. Ingave is mogelijk op basis van rijksregisternummer of geboortedatum.

#### <span id="page-26-1"></span>Scannen

Een deelnemer met een dagvergunning registreren door middel van een scan is enkel mogelijk met de eID kaart.

Zorg er wel voor dat je de eID kaart voor de camera van je toestel houdt zodanig dat de barcode zichtbaar is in het scanvlak.

▪ Scan van de barcode op de elektronische identiteitskaart (eID)

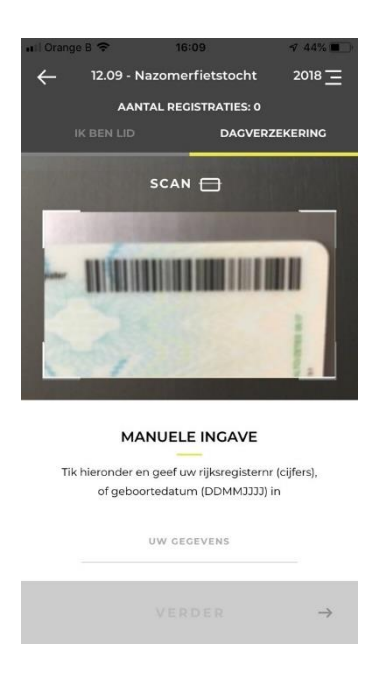

De app scant de barcode in principe automatisch in. Zo zal de app blijven scannen tot deze succesvol is, en de barcode ingelezen is. Zolang de barcode niet is gelezen, blijft de app dus verder proberen.

Daarom, mocht dit te lang duren, overweeg dan om via de manuele ingave de registratie te doen.

Na het inlezen van de barcode gebeurt er een controle.

▪ De barcode moet afkomstig zijn van een geldige eID kaart, zoniet volgt er een foutmelding.

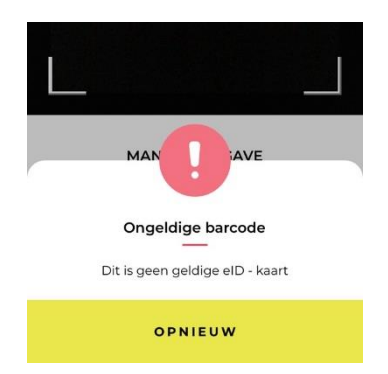

Wens je opnieuw te proberen, dan tik je op "OPNIEUW".

Wanneer blijkt dat er geen geldige registratie mogelijk is, of de barcode is niet leesbaar, dan kan overwogen worden om een manuele ingave te doen.

#### <span id="page-28-0"></span>Manuele ingave

Er zijn een aantal mogelijkheden om een deelnemer met een dagvergunning te registreren door middel van een manuele ingave. Tik daarvoor op "UW GEGEVENS" in het onderste gedeelte van het scherm "MANUELE INGAVE".

![](_page_28_Picture_2.jpeg)

▪ Ingave van het rijksregisternummer

Geef in de "UW GEGEVENS" zone het (Belgische) rijksregisternummer in (11 cijfers), en tik op "VERDER".

![](_page_28_Picture_5.jpeg)

▪ Ingave van de geboortedatum

Geef in de "UW GEGEVENS" zone de geboortedatum in de vorm DDMMJJJJ, dus 2 cijfers voor de dag, 2 cijfers voor de maand en 4 cijfers voor het jaar, in die volgorde, en tik op "VERDER".

![](_page_29_Picture_1.jpeg)

Na ingave wordt er gecontroleerd of deze geldig is.

▪ Het rijksregisternummer is ongeldig, dan volgt er een foutmelding.

![](_page_29_Picture_4.jpeg)

▪ De geboortedatum is niet correct, dan volgt er een foutmelding.

![](_page_29_Picture_6.jpeg)

![](_page_29_Picture_7.jpeg)

Tik "OPNIEUW" aan om een nieuwe ingave te starten.

#### <span id="page-30-0"></span>Kiezen van discipline/afstand

Nadat een deelnemer correct is geregistreerd, dan verschijnt er een tweede scherm, waarin de verschillende disciplines/afstanden worden getoond.

![](_page_30_Figure_3.jpeg)

Duidt de gewenste discipline/afstand aan en tik op "VERSTUUR".

![](_page_30_Picture_5.jpeg)

![](_page_30_Picture_6.jpeg)

Enkel wanneer de registratie gebeurt met het rijksregisternummer, dan controleert de app hier of dezelfde persoon niet eerder op dezelfde discipline/afstand is ingeschreven geweest. Dit is immers niet toegelaten om dubbele registraties te vermijden. In dat geval volgt er een foutmelding.

![](_page_31_Picture_1.jpeg)

Tik "OPNIEUW" aan om terug te keren naar het scherm van de disciplines/afstanden, en een nieuwe keuze te maken.

Wanneer er wordt ingeschreven op een toertocht in de toekomst, dus op een tocht die niet vandaag plaats heeft, dan volgt er een melding dat de registratie een test is, en dus niet effectief. Deze registratie zal ook niet in de rapporten evrschijnen.

![](_page_31_Picture_4.jpeg)

Opmerking: Een deelnemer kan zich wel voor meerdere disciplines/afstanden inschrijven. Hiertoe kan je hem/haar opnieuw scannen/ingeven en een andere discipline/afstand kiezen.

Wordt de inschrijving aanvaard, dan wordt dit bevestigd met een melding, die een beperkte tijd blijft staan.

![](_page_31_Picture_7.jpeg)

![](_page_32_Picture_0.jpeg)

Je hebt gedurende een korte tijd de mogelijkheid om deze inschrijving te annuleren. Tik daarvoor op "ANNULEER". De verwijdering van de registratie wordt bevestigd met een melding op het scherm, die eveneens na een korte tijd automatisch verdwijnt.

![](_page_32_Picture_2.jpeg)

Opmerking: na verwijdering van de registratie past het aantal registraties zich hier niet automatisch aan. Dat zal pas gebeuren na de volgende scan.

Tot slot, de app onthoudt de laatst gekozen discipline/afstand. Bij een volgende inschrijving staat dan de laatst geselecteerde discipline/afstand reeds aangevinkt, en hoef je enkel nog op "VERSTUUR" te tikken indien de discipline/afstand dezelfde blijft.

Dit is erg handig indien je aparte inschrijvingen per discipline/afstand wenst te organiseren.

![](_page_33_Picture_0.jpeg)

# <span id="page-34-0"></span>Correcties achteraf

Correcties kunnen enkel opgestart worden nadat eerst een toertocht werd geselecteerd.

Om correcties op eerder geregistreerde inschrijvingen uit te voeren, tik je dan op het zogenaamde "hamburgermenu" waarna de menu-opties zich openen.

![](_page_34_Picture_3.jpeg)

Tik de menu-optie "CORRECTIES" aan, en het correctiemenu opent zich.

![](_page_34_Picture_5.jpeg)

Bovenaan dit scherm heb je nu de mogelijkheid om de registratie van de inschrijving te zoeken. Dit kan enkel door het intikken van een zoekopdracht.

■ Barcode van de lidkaart van de deelnemer

![](_page_34_Picture_8.jpeg)

- Rijksregisternummer van de deelnemer
- Naam van de deelnemer
- Geboortedatum van de deelnemer, in de vorm DDMMJJJJ

Een registratie opzoeken door middel van een scan is hier niet mogelijk.

Van zodra je minimaal 3 karakters hebt ingegeven in de zoekzone, zal de ScanApp alle registraties tonen, die hieraan reeds voldoen.

CORRECTIES  $\leftarrow$  $\equiv$  $Q$  VAN Lisa VAN DE WALLE சுக் ine/afstand: <mark>Cyclo 50 km</mark><br>tinr: **123456789012** erre VAN DER STRAETEN<br>/afstand: Cyclo 50 km<br>r: 456789012345 ශ්රී Gilbert VAN WIELDE<br>line/afstand: Cyclo 50 km<br>irtnr: 102100108922 **Jule** Dieter VAN RENTERGHEM A Z E R T Y U I O P Q S D F G H J K L M W X C V B N  $\circledcirc$ ♦ spatie  $\mathbb Q$  $123$   $\oplus$  $return$ 

Voorbeeld ingave naam, en 4 registraties verschijnen die voldoen aan "VAN".

Voorbeeld ingave geboortedatum, en 3 registraties verschijnen die voldoen aan "0110".

![](_page_36_Picture_0.jpeg)

Naarmate je meer karakters van je zoekopdracht intikt, verschijnt er dus een steeds beperktere lijst van geregistreerde inschrijvingen, die voldoen aan je zoekopdracht.

Voorbeeld ingave naam, en slechts 1 registratie blijft er over die voldoet aan "VAN DER".

![](_page_36_Picture_3.jpeg)

Wanneer je dan de lijn aantikt van de registratie, die je wenst te corrigeren, dan verschijnt een volgend scherm, met de detailgegevens van deze registratie.

![](_page_36_Picture_5.jpeg)

![](_page_37_Picture_56.jpeg)

Hier kun je er voor kiezen om de geregistreerde discipline/afstand te wijzigen. In dat geval scrol je door de beschikbare opties, en bevestig je definitief door op "BEVESTIG" te tikken. De correctie wordt dan geregistreerd, en je keert terug naar een leeg correctiescherm. Gedurende een korte tijd verschijnt er nu een bericht dat de aanpassing van de registratie is bijgewerkt.

![](_page_37_Picture_2.jpeg)

Je kan er ook voor kiezen om ook de registratie van deze inschrijving definitief te verwijderen. Tik dan op "VERWIJDER". De inschrijving wordt verwijderd, en je keert terug naar een leeg correctiescherm. Ook nu verschijnt er gedurende een korte tijd een bericht dat registratie is verwijderd.

![](_page_38_Picture_0.jpeg)

Stel dat je toch geen aanpassing of verwijdering van de inschrijving wenst te doen, dan kun je bovenaan links op het pijltje tikken om terug te keren naar het zoekscherm, zonder te verwijderen of aan te passen.

![](_page_38_Picture_2.jpeg)

## <span id="page-39-0"></span>Rapporten opvragen

De ScanApp voorziet enkele rapporten, die kunnen opgevraagd worden.

![](_page_39_Picture_101.jpeg)

Elk rapport zal per e-mail verstuurd worden naar het e-mailadres van de aangemelde persoon.

Welke rapporten kunnen opgevraagd worden?

▪ Deelnemerslijst

Deze lijst bevat alle geregistreerde deelnemers op de toertocht, met een geldige vergunning bij een van de wielerfederaties, Cycling Vlaanderen, VWB of FCWB.

Per deelnemer zie je dan zijn/haar lidkaartnummer en de clubgegevens, de naam, het rijksregisternummer, de geboortedatum, de categorie, de discipline/afstand en het tijdstip van de registratie.

Voorbeeld

![](_page_40_Picture_83.jpeg)

#### ▪ Clubklassering

Deze lijst bevat het totale aantal deelnemers per club op de toertocht. De lijst is gesorteerd volgens clubs met het hoogte aantal deelnemers, en bevat eerst de Cycling Vlaanderen clubs, en nadien de clubs van de andere federaties.

Per lijn zie je dan het stamnummer en de naam van de club, en het totale aantal deelnemers van deze club.

Op het einde krijg je dan een overzicht van het aantal deelnemers per federatie, waarbij Cycling Vlaanderen (CV), en eventueel VWB en anderen, en ook het aantal dagverzekeringen (DV).

Tot slot zie je het algemene totaal aantal deelnemers.

#### Voorbeeld

![](_page_40_Picture_84.jpeg)

■ Aantal dagverzekeringen

Deze lijst bevat alle geregistreerde deelnemers met een dagverzekering.

Per deelnemer zie je dan het ingegeven rijksregisternummer en/of de geboortedatum, de discipline/afstand en het tijdstip van de registratie.

 $\infty$ 

#### Voorbeeld

![](_page_41_Picture_43.jpeg)

#### Selecteer de gewenste rapporten en tik op "AANVRAGEN".

![](_page_41_Picture_3.jpeg)

Tijdens het versturen van de aanvraag naar de server zal je de melding "Bezig met verwerken..." zien verschijnen.

![](_page_42_Picture_40.jpeg)

De geselecteerde rapporten worden op de centrale server gegenereerd en als bijlage in een e-mail naar jou gestuurd. Op het moment dat de rapporten succesvol zijn verzonden, zal je daarvan een melding zien.

![](_page_42_Picture_41.jpeg)

De ontvangen bestanden zijn .csv-bestanden, die geopend kunnen worden met Excel of een vergelijkbaar programma.

## <span id="page-43-0"></span>Menu structuur

De menu structuur van de ScanApp is vrij eenvoudig. Via het zogenaamde "hamburgermenu", de 3 lijntjes rechts boven in het scherm, kun je de menu-opties opvragen.

![](_page_43_Picture_2.jpeg)

Zolang je als gebruiker geen toertocht hebt geselecteerd, is de menukeuze beperkt, en kan je enkel afmelden.

![](_page_43_Picture_4.jpeg)

![](_page_43_Picture_5.jpeg)

Tik daarvoor op de menukeuze "AFMELDEN ".

Na afmelding zal je de login gegevens opnieuw moeten ingeven om de scanning app op te starten.

Wens je terug te keren naar de lijst van de toertochten, dan tik je op "X" achter de MENU titel.

Van zodra je een toertocht hebt geselecteerd, is de menukeuze uitgebreider, en is elke keuze gekoppeld aan de geselecteerde toertocht.

![](_page_43_Figure_10.jpeg)

![](_page_44_Picture_0.jpeg)

"REGISTRATIE<sup>[A=]</sup>"

Om de registratie van de inschrijvingen op de toertocht te starten. In het registratiescherm zelf is deze optie niet beschikbaar, en staat daar in het grijs.

■ "CORRECTIES

Om correcties op eerder geregistreerde inschrijvingen van de toertocht uit te voeren. In het correctiescherm zelf is deze optie niet beschikbaar, en staat daar in het grijs.

"RAPPORTEN **in**"

Om rapporten van de toertocht op te vragen.

In het rapportenscherm zelf is deze optie niet beschikbaar, en staat daar in het grijs.

 $"$ AFMELDEN $\bigoplus"$ 

Om zich af te melden van de ScanApp.

Na afmelding zal je de login gegevens opnieuw moeten ingeven om de scanning app op te starten.

Wens je terug te keren naar de lijst van de toertochten, dan tik je op "X" achter de MENU titel.

## <span id="page-45-0"></span>**Tips**

- Voorzie voldoende toestellen bij de inschrijvingen.
	- o Zorg ervoor dat deze allemaal kunnen opstarten met aparte login gegevens.
	- o Zorg ook voor een reservetoestel met een eigen login.
- Test op voorhand de goede werking van de ScanApp.
	- o Vraag je eigen toertocht op, en test het scannen van een barcode. Vergeet nadien niet om deze (test-)inschrijving terug te verwijderen.
	- o Voer deze testscans uit op de plaats waar de inschrijvingen van de toertochten ook effectief zullen plaatsvinden. Zo kun je inschatten of het mobiele datanetwerk voldoende snel werkt. Indien nodig, kun je nog tijdig de nodige maatregelen treffen.
- Zorg ervoor dat de batterijen van alle toestellen voldoende zijn opgeladen. Voorzie eventueel opladers.
- Sluit zoveel mogelijk andere apps, zodat deze de goede werking van de ScanApp niet kunnen verstoren.
- Probeer voldoende licht te voorzien tijdens het inscannen van de barcode. Echter, overbelichting, bijvoorbeeld fel zonlicht, vertraagt het inscannen. Zorg dus voor een goede balans.

Volgende staander is gemaakt door een handige Harry, en vergemakkelijkt het scannen: geen beving, voldoende licht en de juiste afstand tussen vergunning en gsm. De verlichting is een klein led lampje.

![](_page_45_Picture_11.jpeg)

- Smartphones van mindere kwaliteit werken meestal ook trager dan kwaliteitsvolle toestellen.
- Het is een goed idee om "Inschrijvingen" goed aan te duiden. Deelnemers verwachten inschrijvingstafels met de scanning pc's van de vorige edities, en zien deze niet meer, waardoor verwarring kan ontstaan.
- Om de inschrijvingen vlot te laten verlopen, kan ook aangeduid worden om lidkaart klaar te houden, met duidelijk leesbare barcode, of om eID klaar te houden. VWB reikt overigens geen nieuwe lidkaarten meer uit, dus deze deelnemers worden altijd ingescand met hun eID.

![](_page_46_Picture_3.jpeg)

# <span id="page-47-0"></span>Soms voorkomende problemen

Ongeldige toegangscode

Soms kan een gebruiker zich niet aanmelden. Vaak is dit het gevolg van een foutief e-mailadres. Kijk daarom goed de schrijfwijze na.

Recreant niet gevonden, bij manueel zoeken

Het kan gebeuren dat een recreant niet onmiddellijk wordt gevonden, ook al beweert deze dat hij/zij wel degelijk een geldig lidmaatschap heeft. Kijk daarom de schrijfwijze na, en probeer alternatieven. De letters die worden ingetypt moeten exact overeenkomen met dat deel van de naam, zoals deze in het systeem is opgeslagen.

- o Vb. Indien de recreant **Tom** heet, probeer dan met **Thomas**. Misschien is de recreant als Thomas opgeslagen in het systeem.
- o Vb. Indien de recreant **Kris** heet, probeer dan met **Chris**. Misschien is de recreant als Chris opgeslagen in het systeem.

De lijst bij manueel zoeken, is ook beperkt tot max. 30 resultaten. Het is dus best mogelijk dat de gezochte deelnemer (nog) niet in de lijst terug te vinden is. Probeer daarom om je zoekopdracht te verfijnen, en voeg dan ook de voornaam en/of de familienaam toe.

![](_page_47_Picture_8.jpeg)